# **TUTORIAL PER I DOCENTI**

#### Vai su "portaleargo.it"

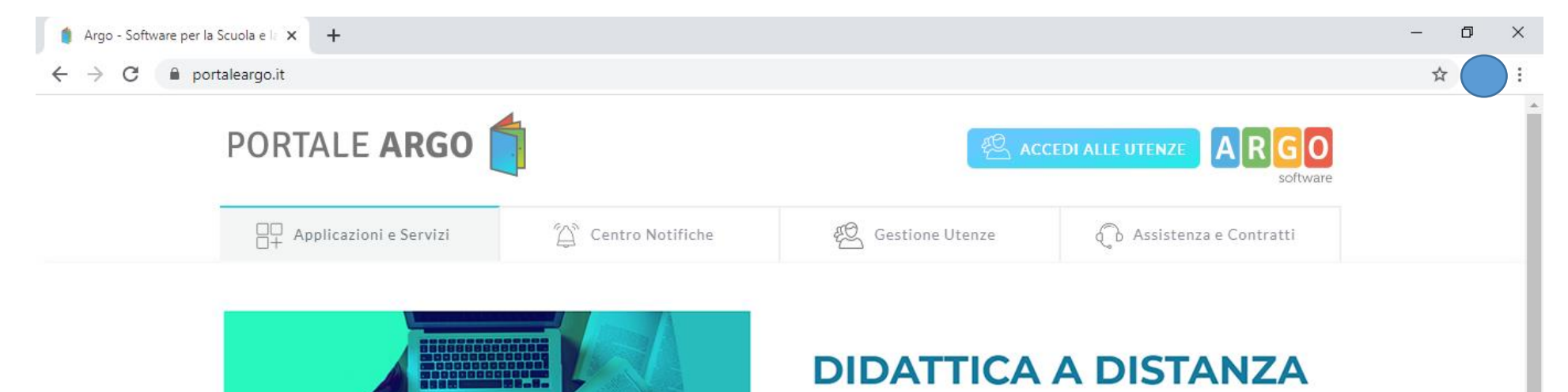

In questa sezione vi illustriamo le soluzioni Argo per la condivisione di materiale tra docenti e studenti, che possono anche essere integrate con gli strumenti gratuiti già disponibili online, più utilizzati a livello mondiale.

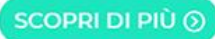

 $\bullet\bullet\bullet$ SEI UN GENITORE O UN ALUNNO? Vai al Portale Famiglia 22 **CLICCA QUI** bit.ly/argodidattica  $\sim$  (a)  $\frac{18:22}{05/03/2020}$  $\mathbf{f}$   $\mathbf{r}$   $\mathbf{v}$   $\mathbf{g}$  $\Omega$  $\circ$ 草 Scrivi qui per eseguire la ricerca e  $\blacksquare$  $\Box$ 

#### Clicca su "Registro Elettronico didUP"

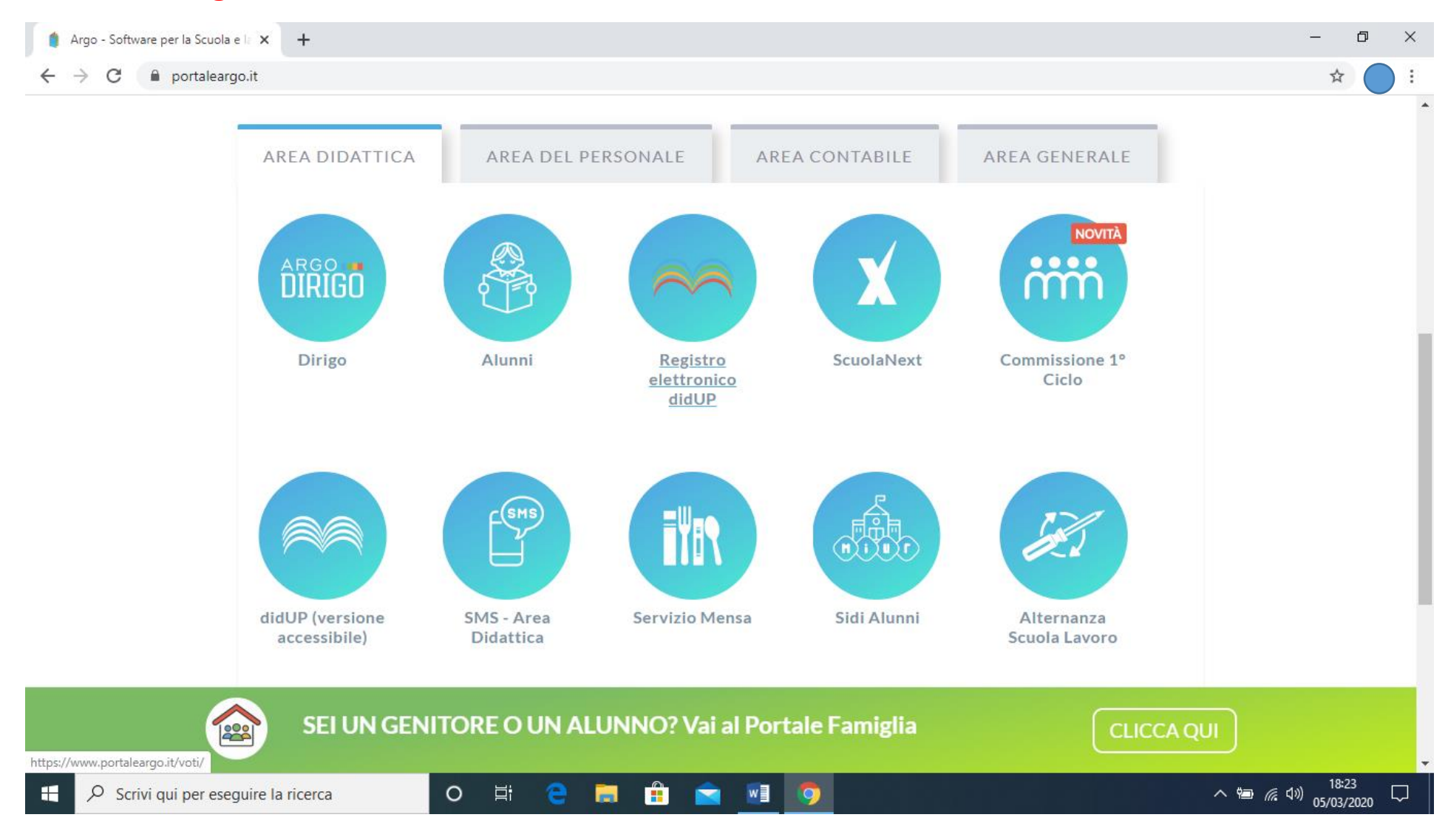

#### Inserisci le tue credenziali

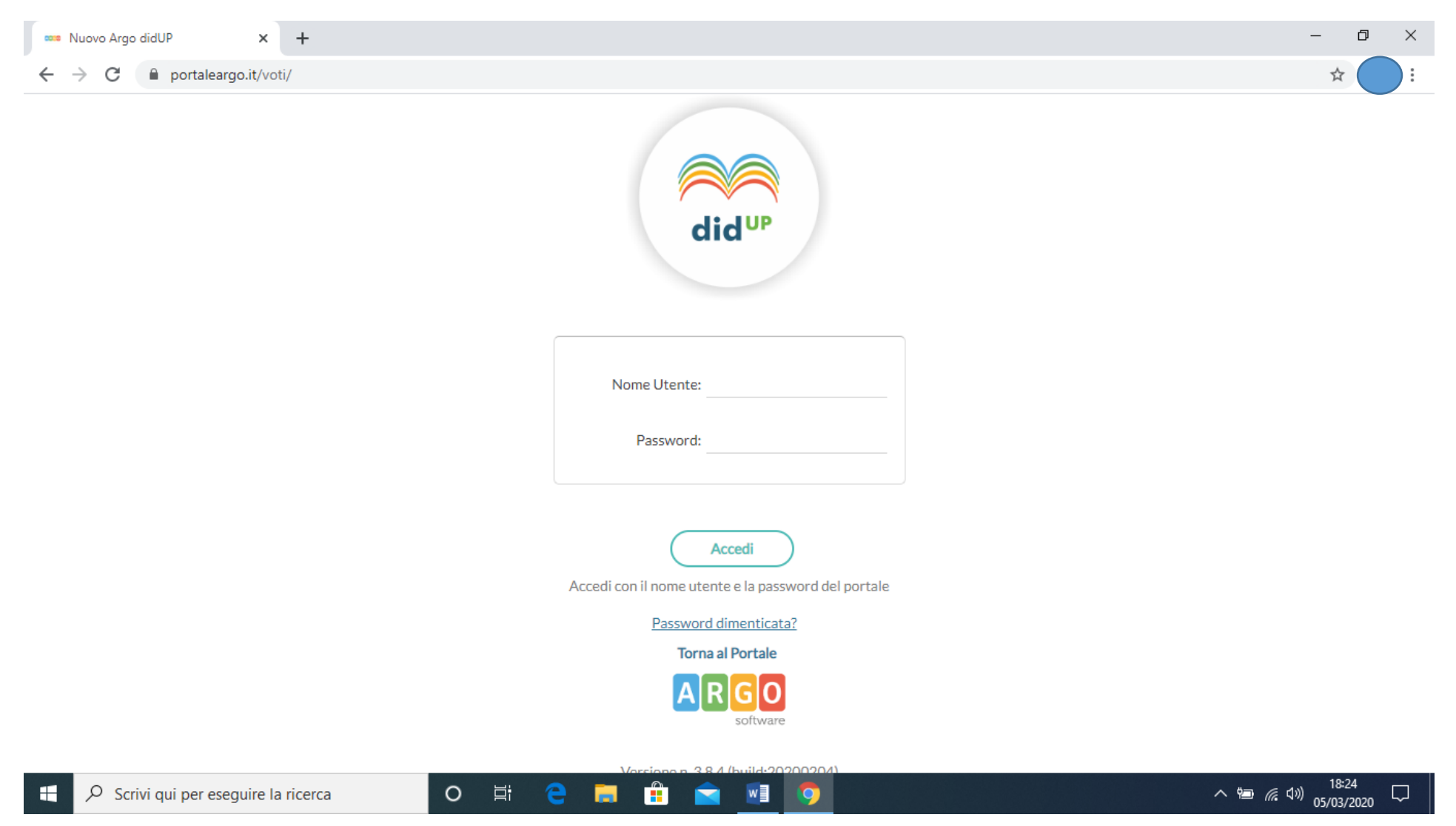

Vai su "BACHECA"

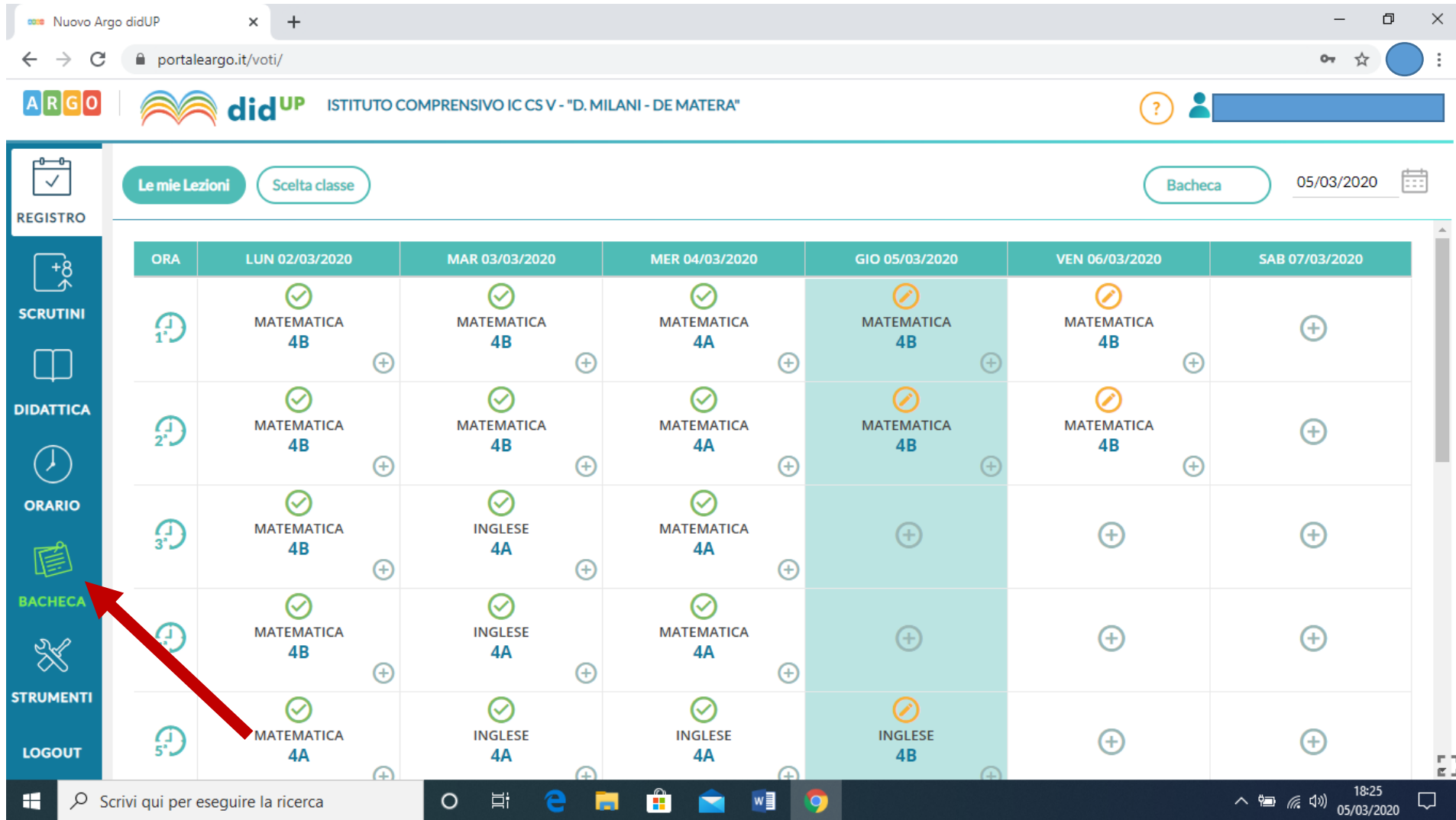

#### Vai su "GESTIONE BACHECA"

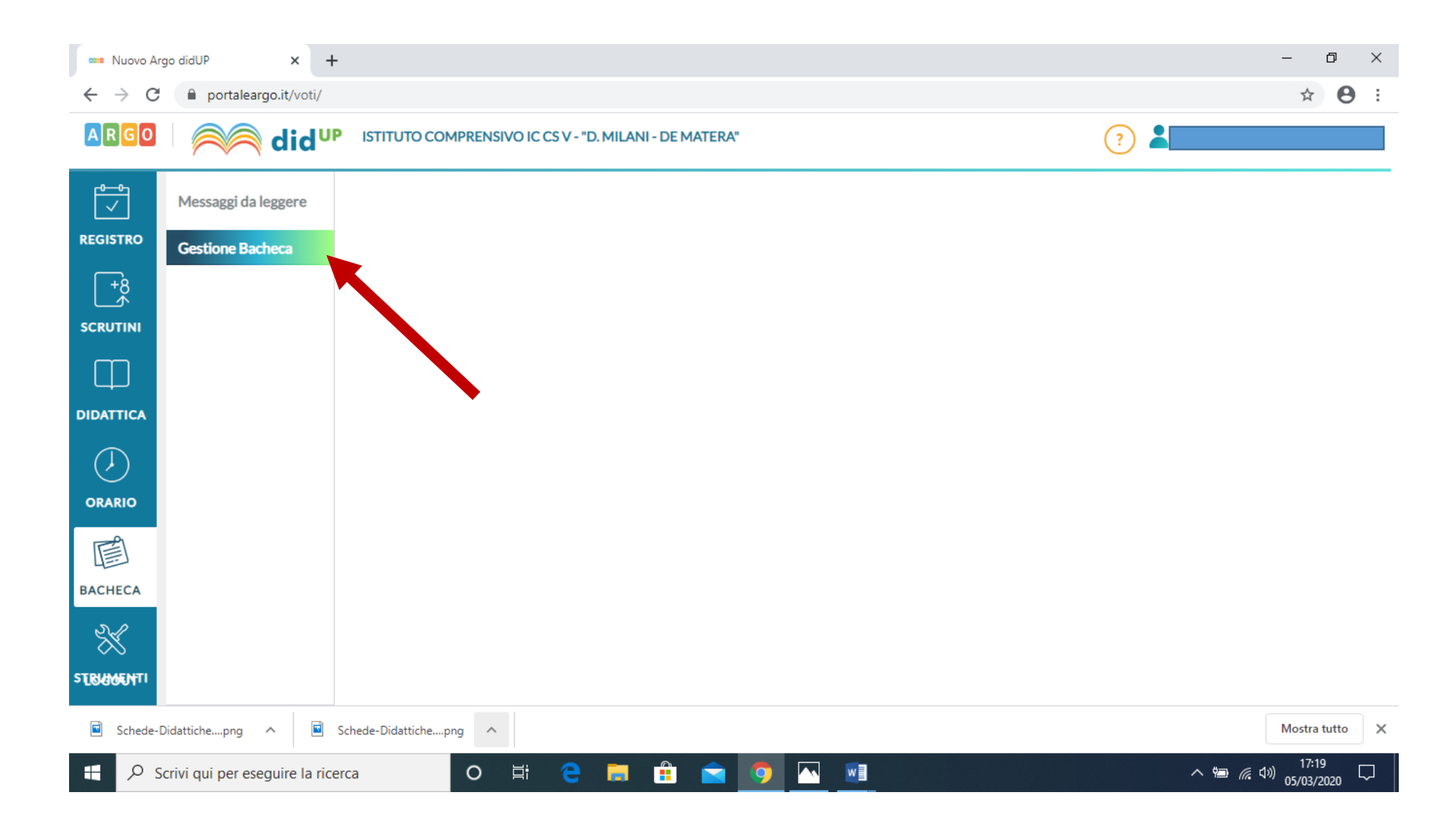

#### vai su "AGGIUNGI"

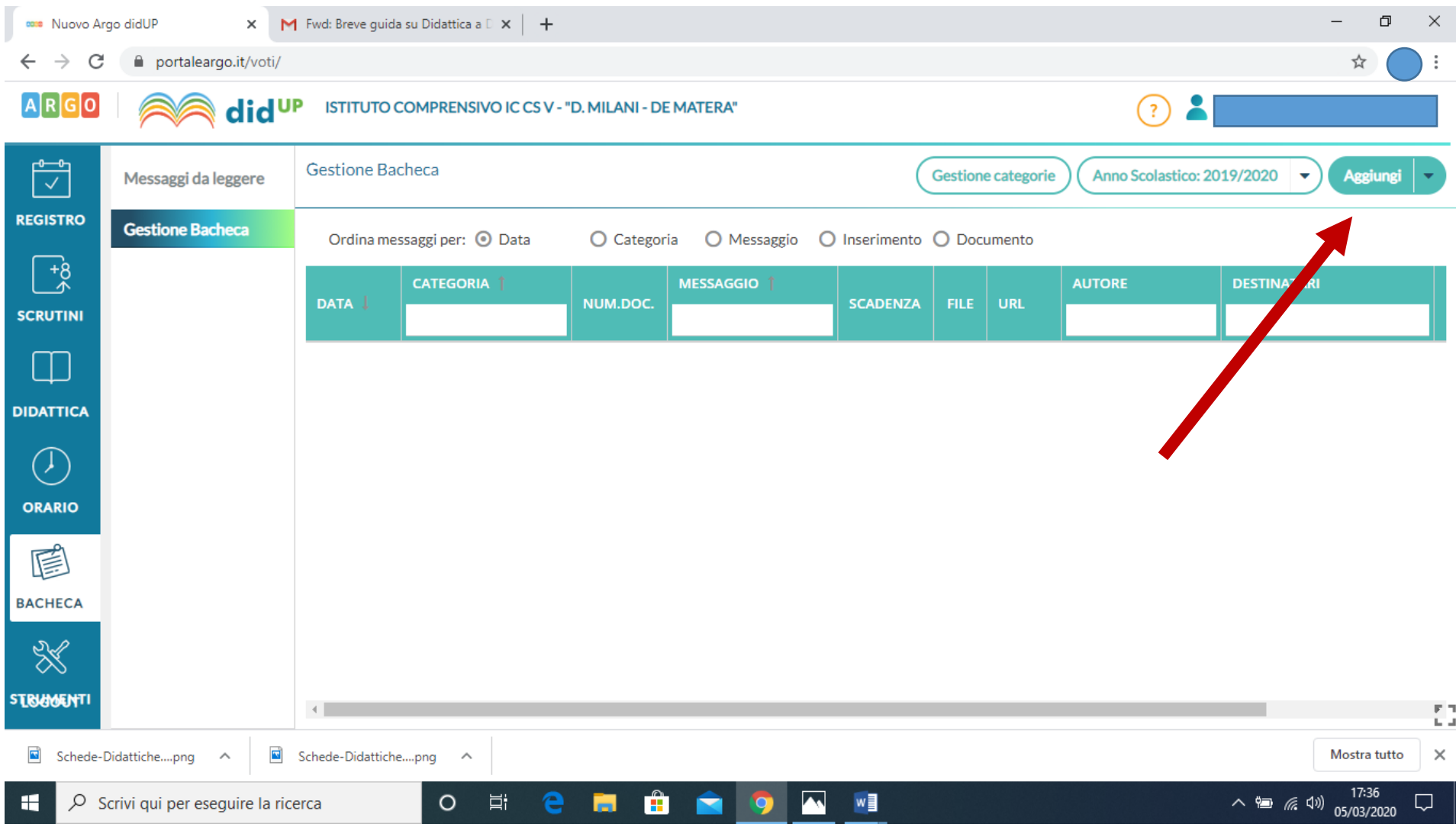

## vai su "DISPONIBILE FINO AL" e inserisci "09/06/2020"

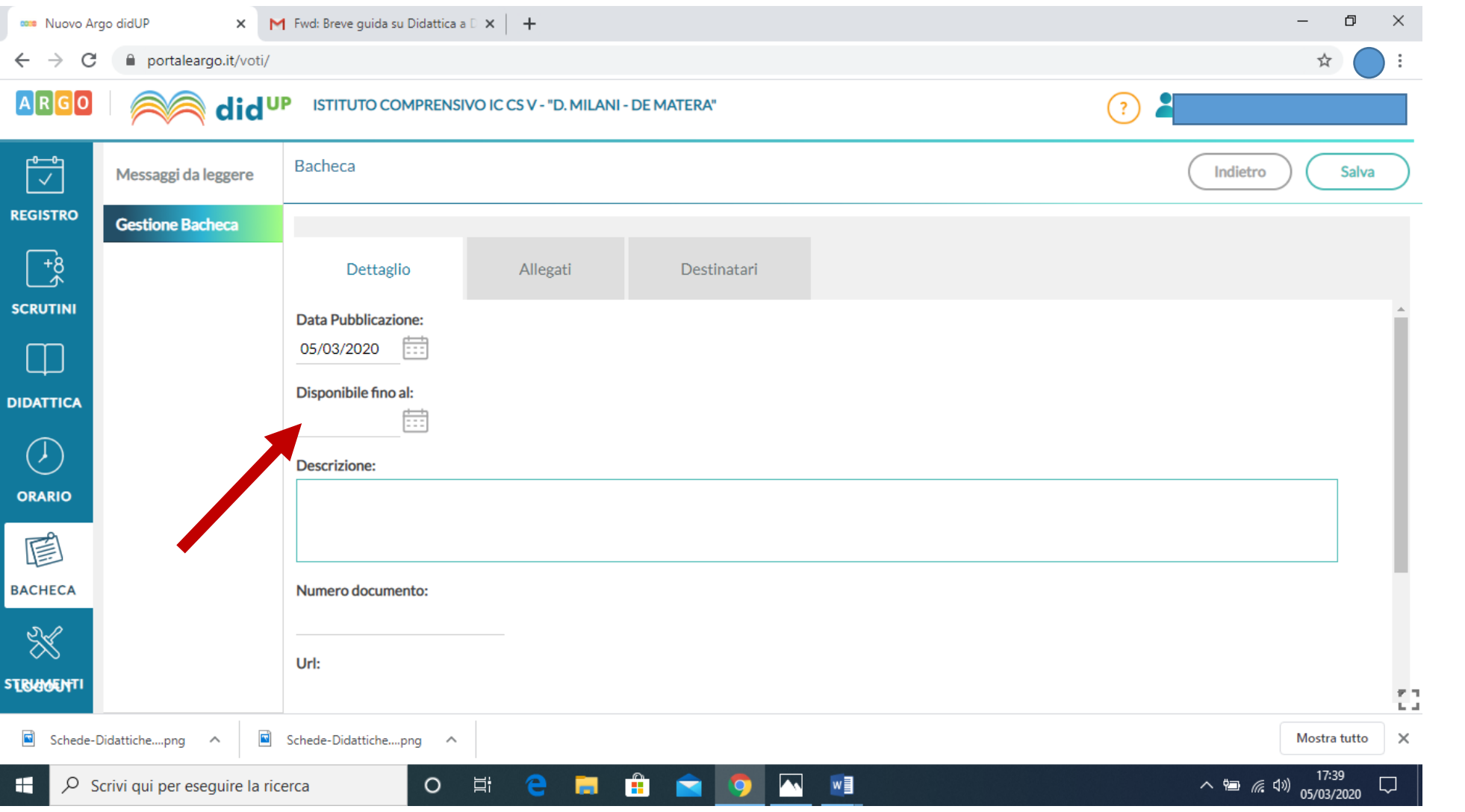

#### **compila "DESCRIZIONE", numera progressivamente i documenti, inserisci url se decidi di far visualizzare un video o un sito web**

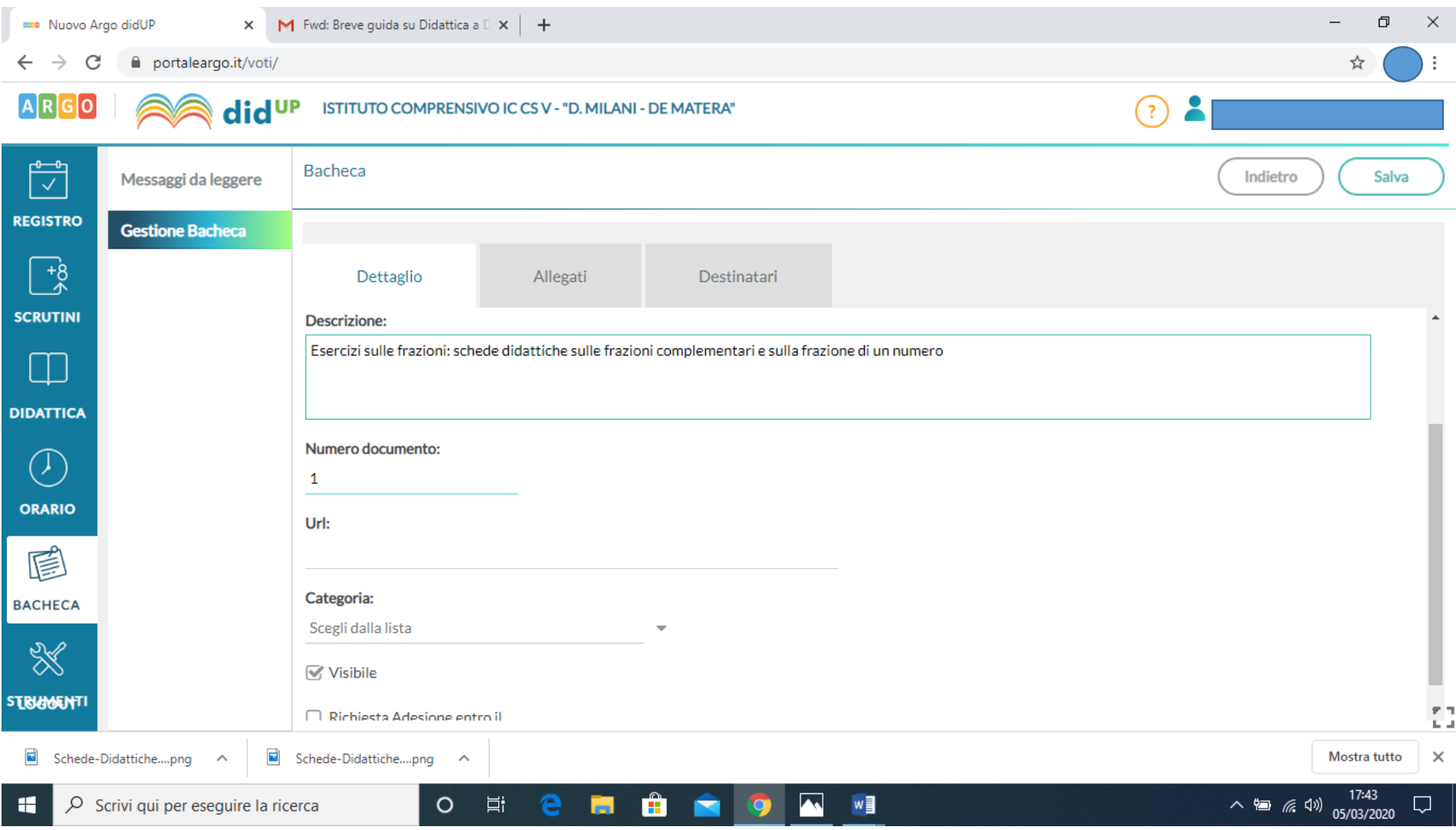

## ... scegli la categoria "DIDATTICA A DISTANZA" e spunta "VISIBILE"

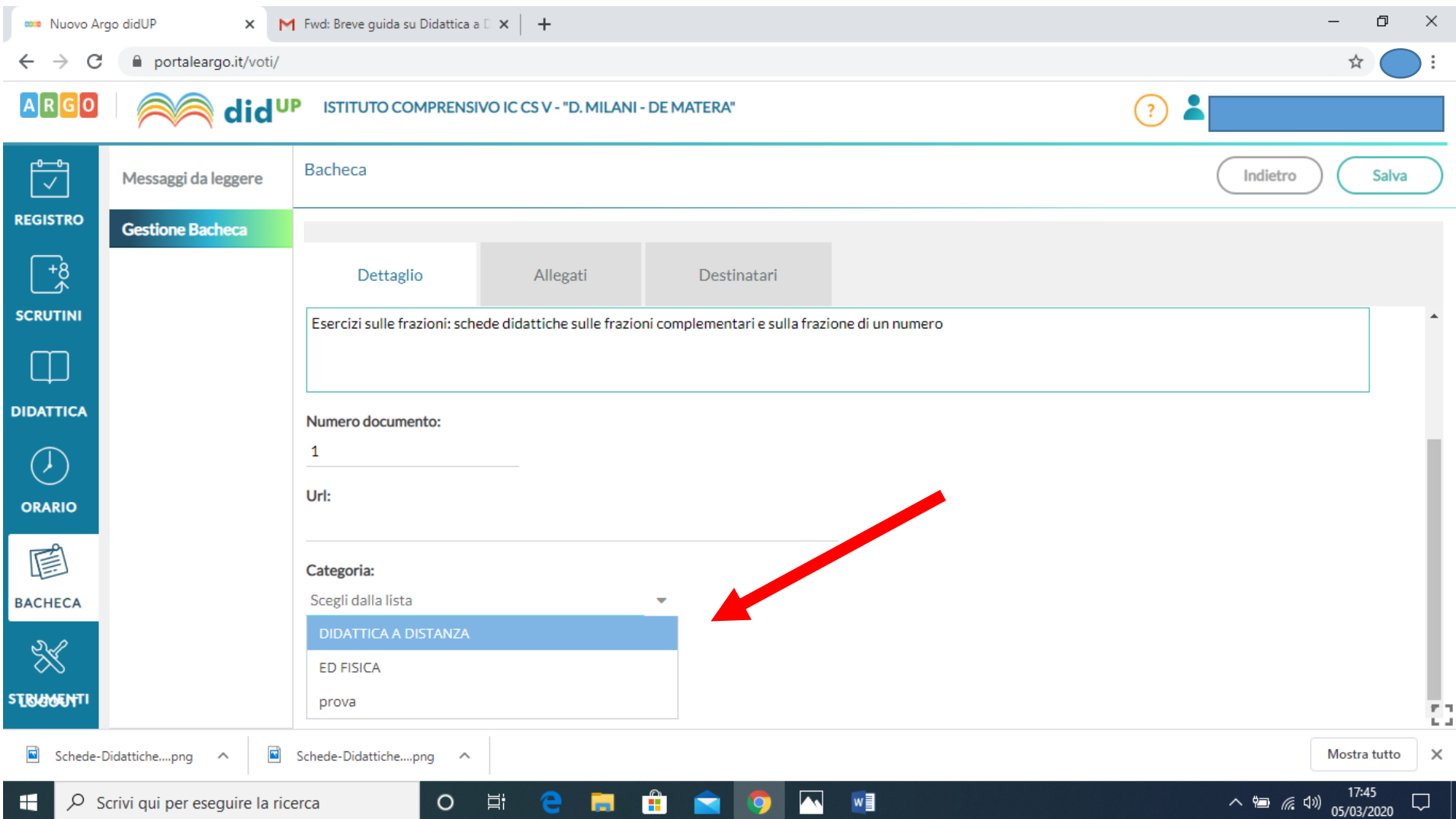

#### **vai su "ALLEGATI" e clicca su "AGGIUNGI" per caricare un documento**

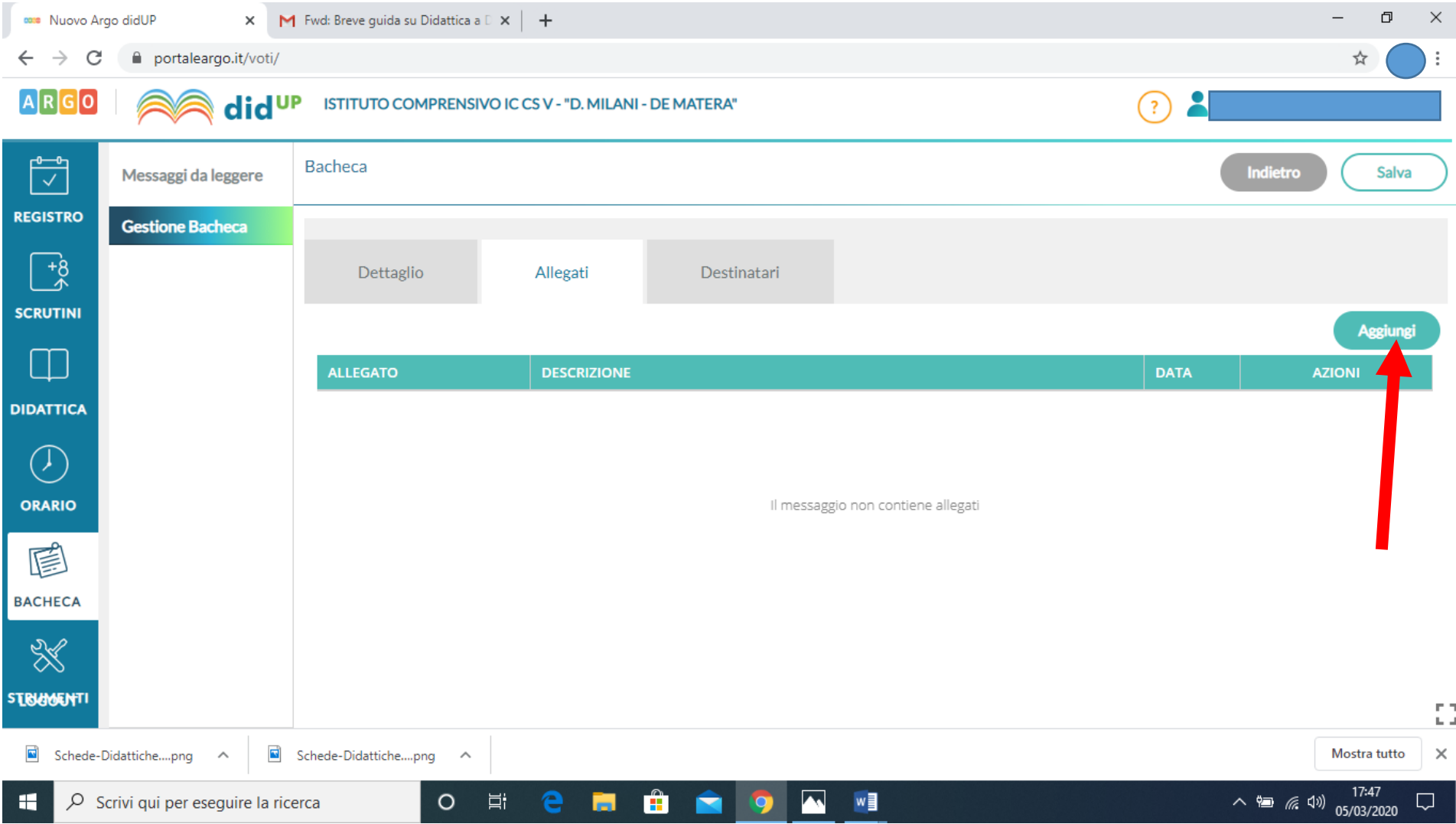

## **compila il campo "FILE", poi vai su "SFOGLIA" e carica il documento. Inserisci "DESCRIZIONE" per specificare l'argomento della lezione, poi clicca su "CONFERMA"**

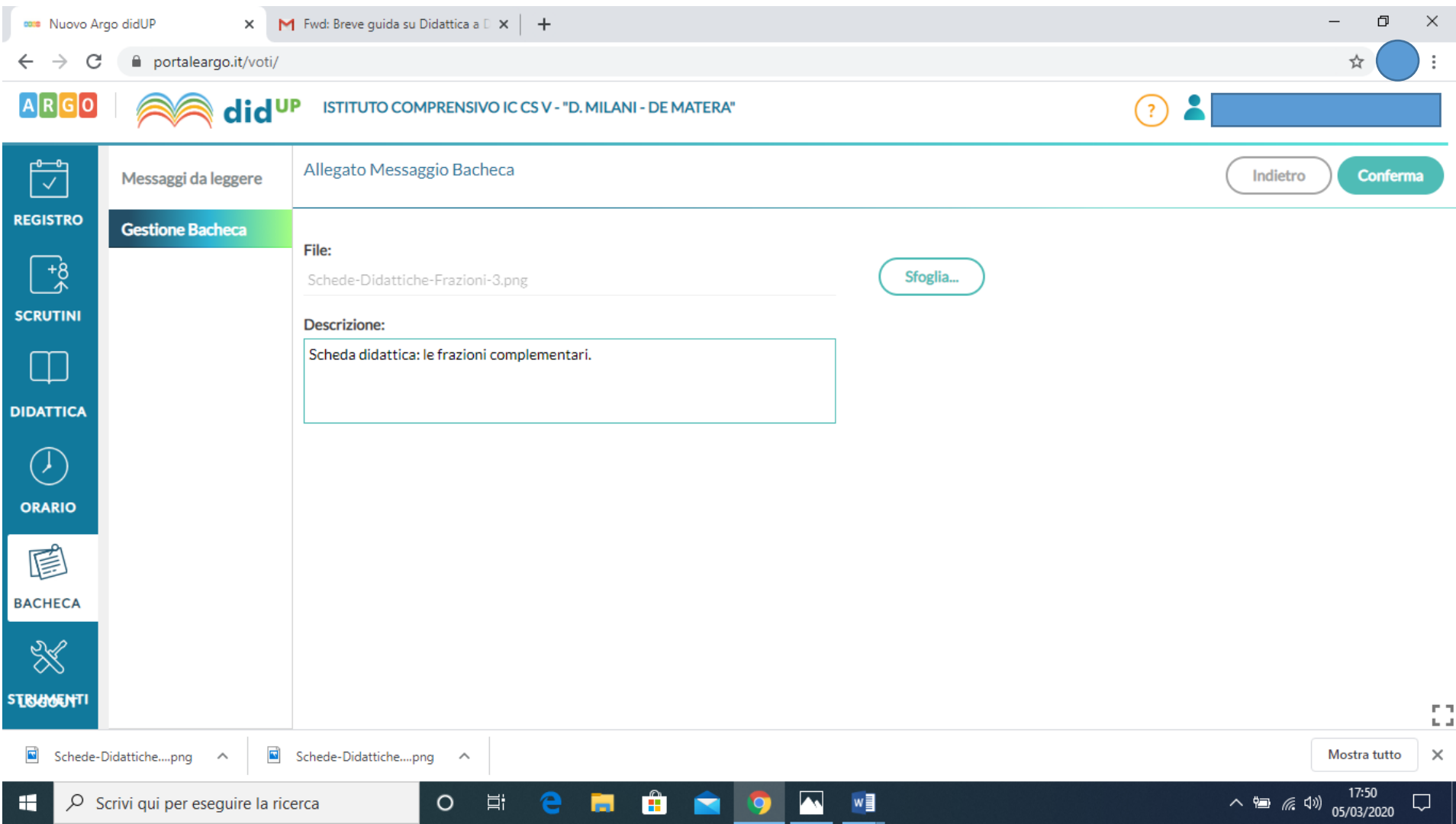

### **il documento apparirà in schermata, se si vuole aggiungere un altro allegato è possibile eseguire la stessa procedura cliccando sempre su "AGGIUNGI"**

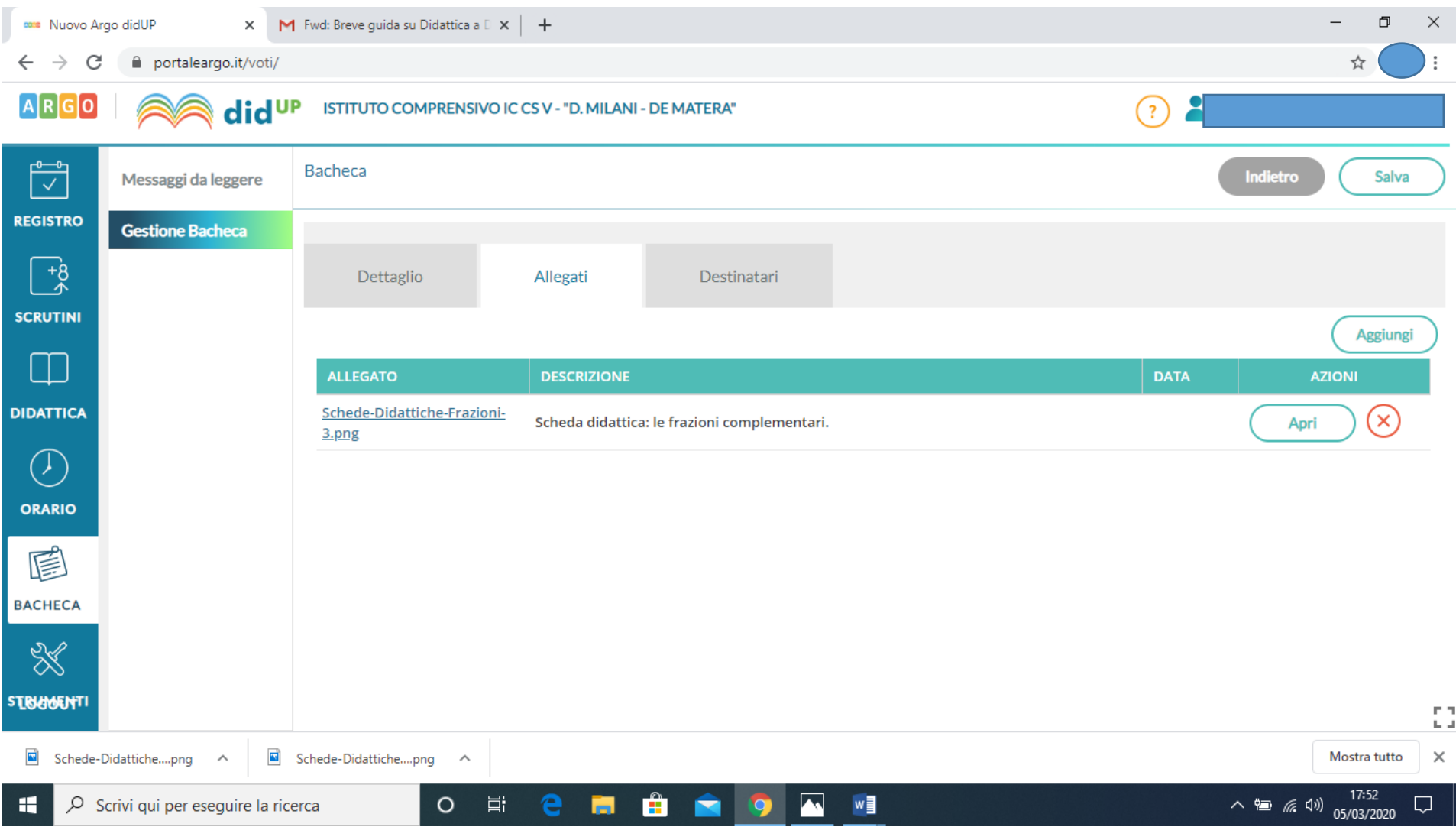

#### **adesso vai su "DESTINATARI" e clicca "SCEGLI"**

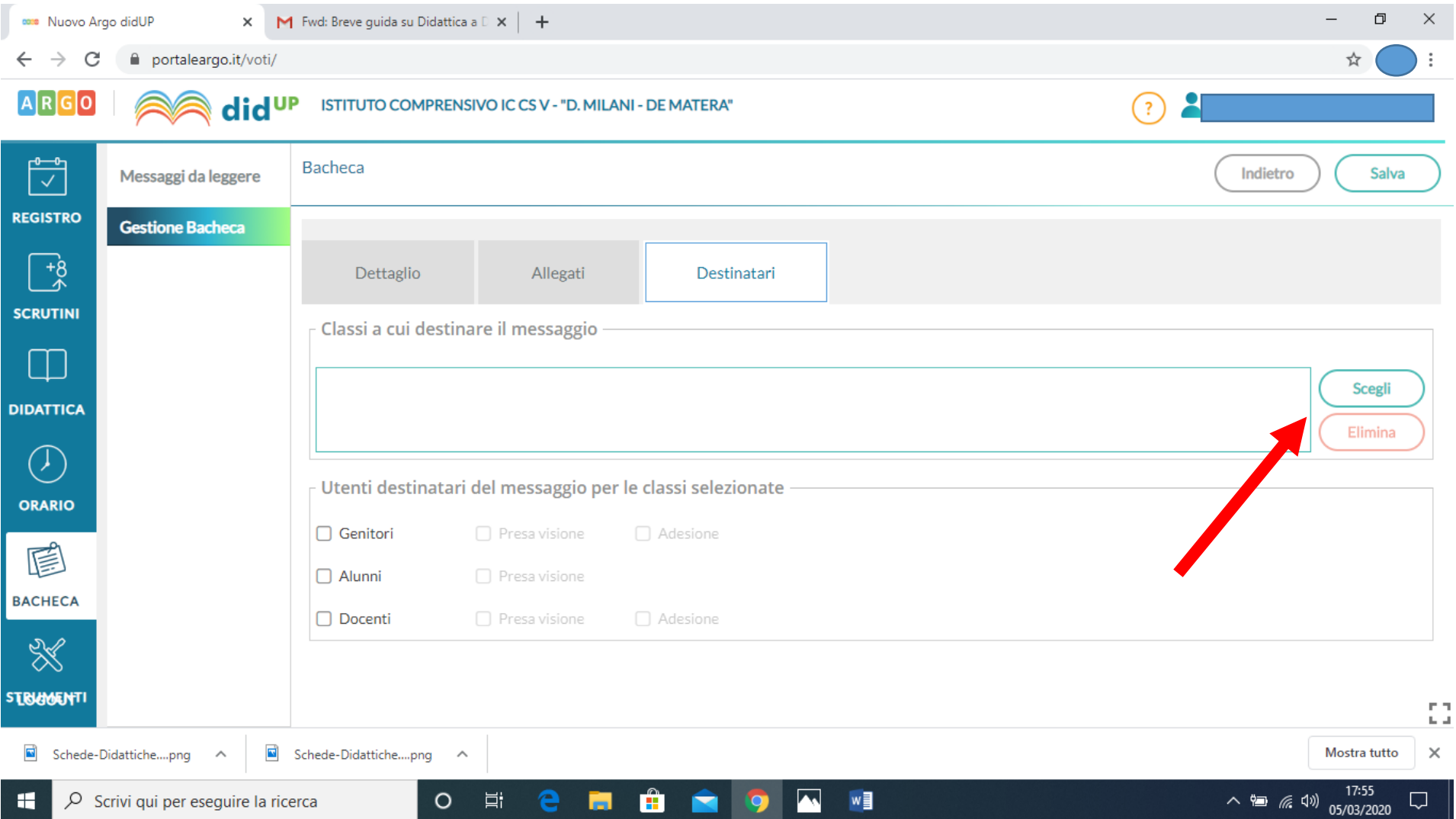

#### **Seleziona le tue classi e vai su "CONFERMA"**

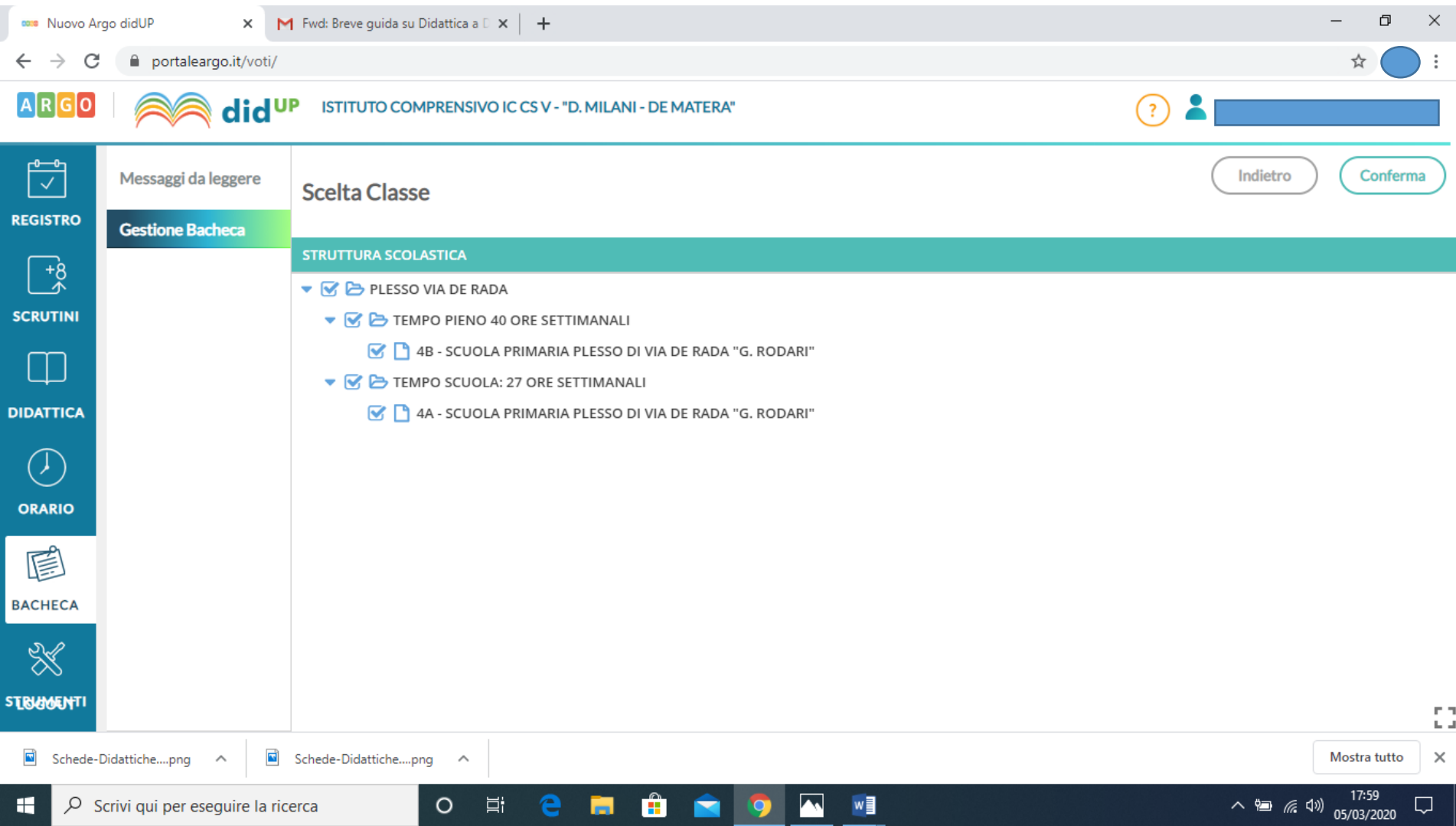

## **Spunta le caselle "GENITORI" e "PRESA VISIONE" e poi clicca su "SALVA"**

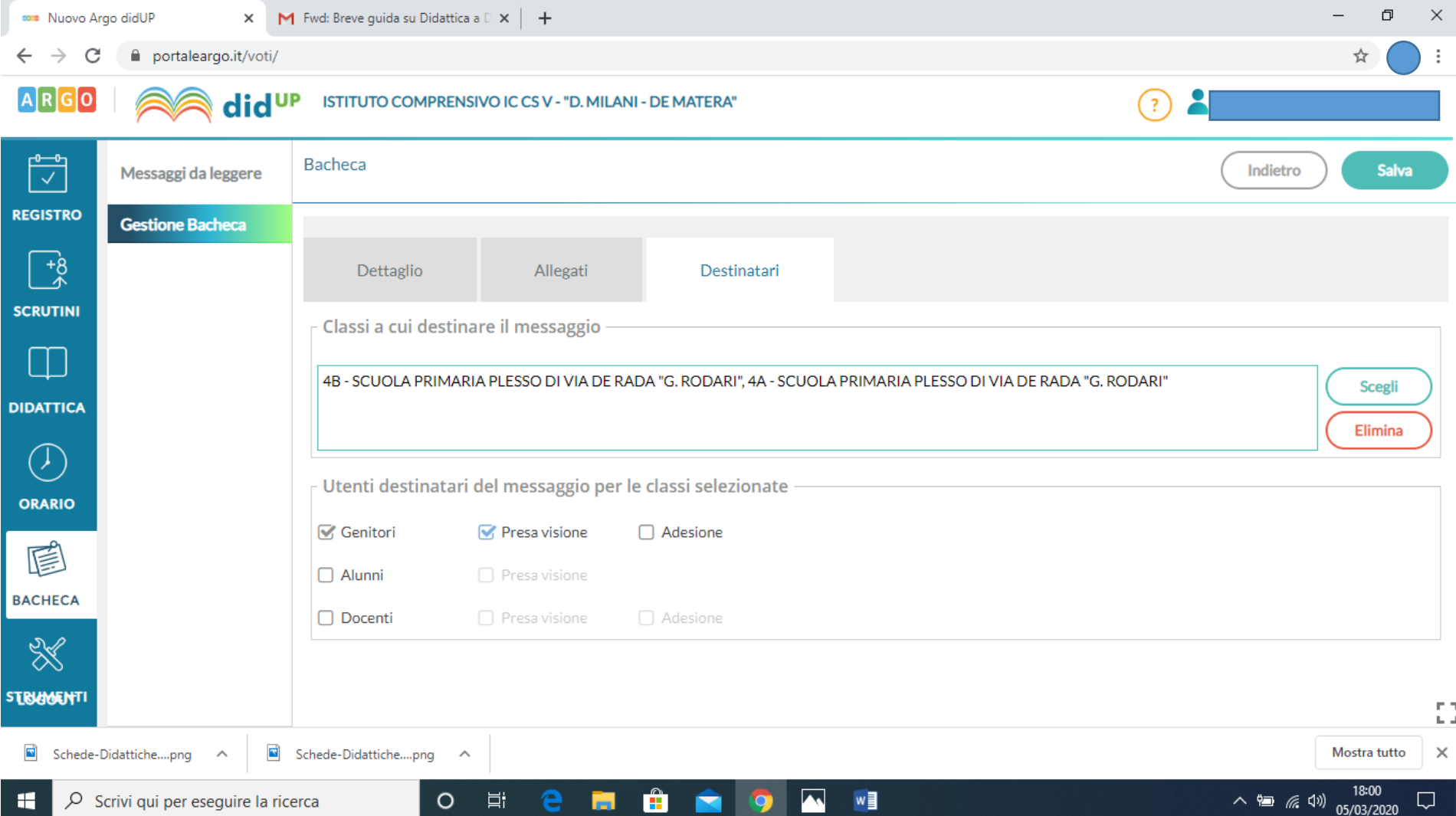

### **Se appare questo errore devi cambiare il numero del documento**

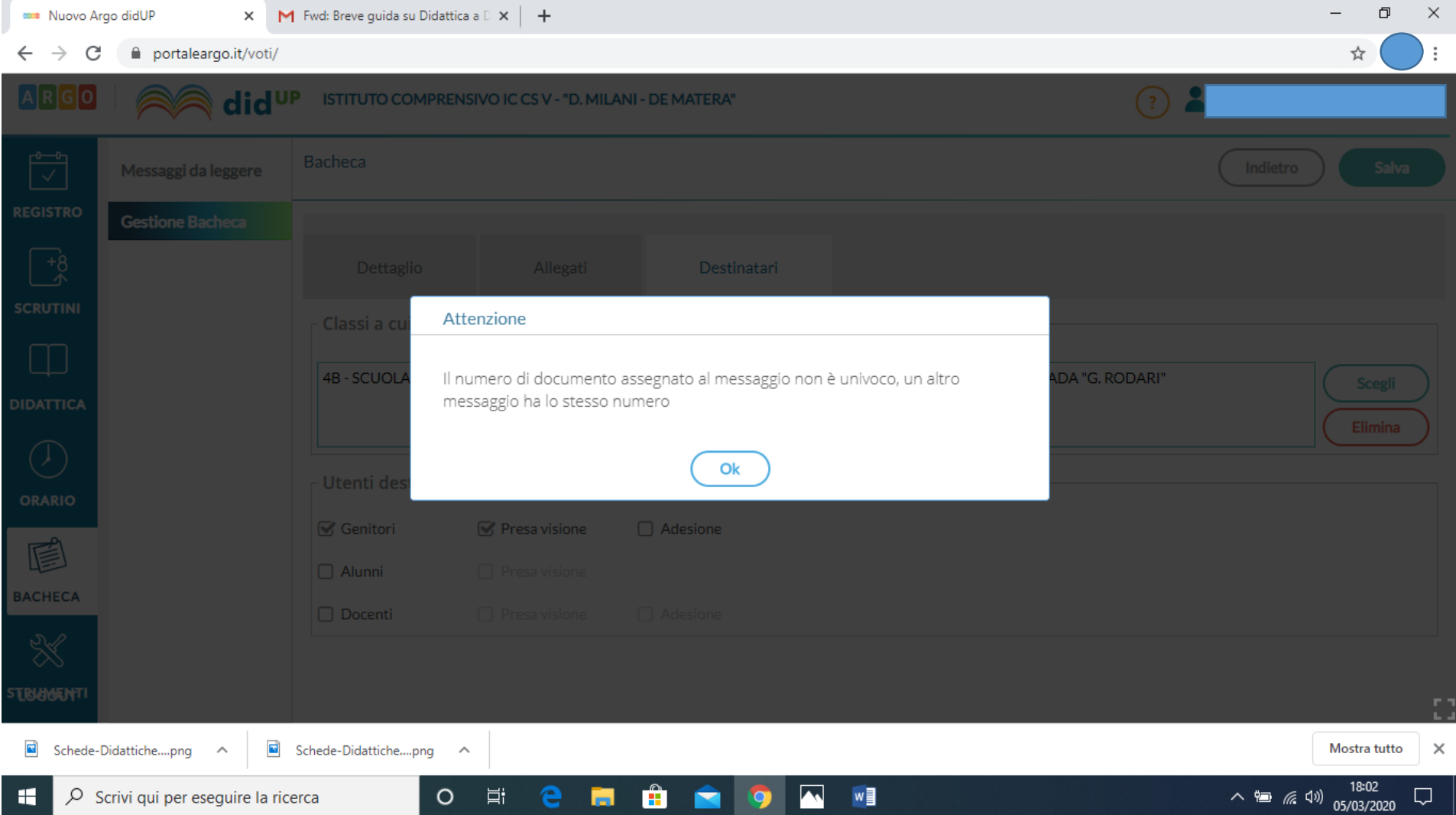

#### **Torna su "DETTAGLIO" e cambia il numero del documento**

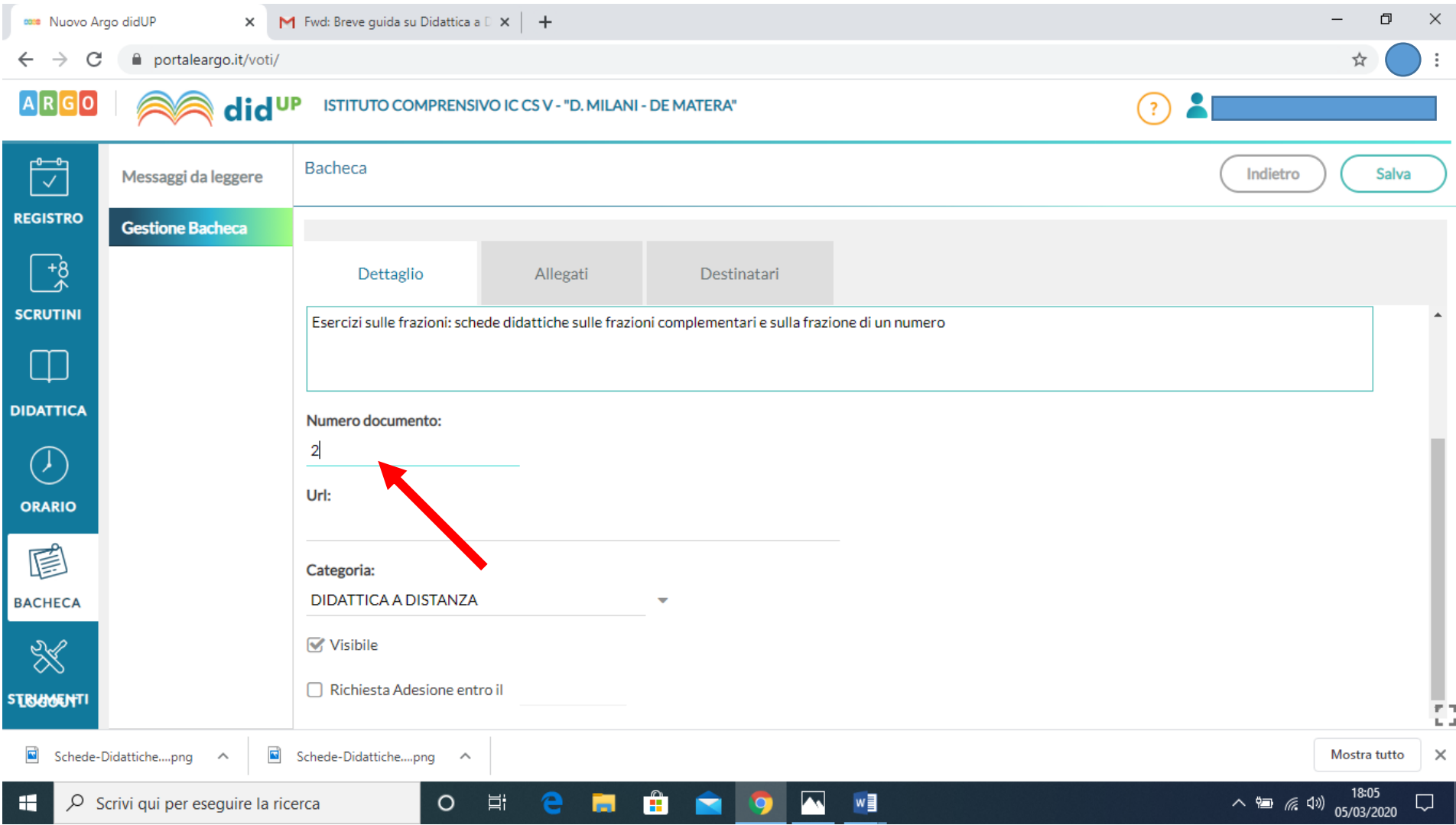

## **Se appare questa schermata allora: "Complimenti, hai inserito correttamente il documento!"**

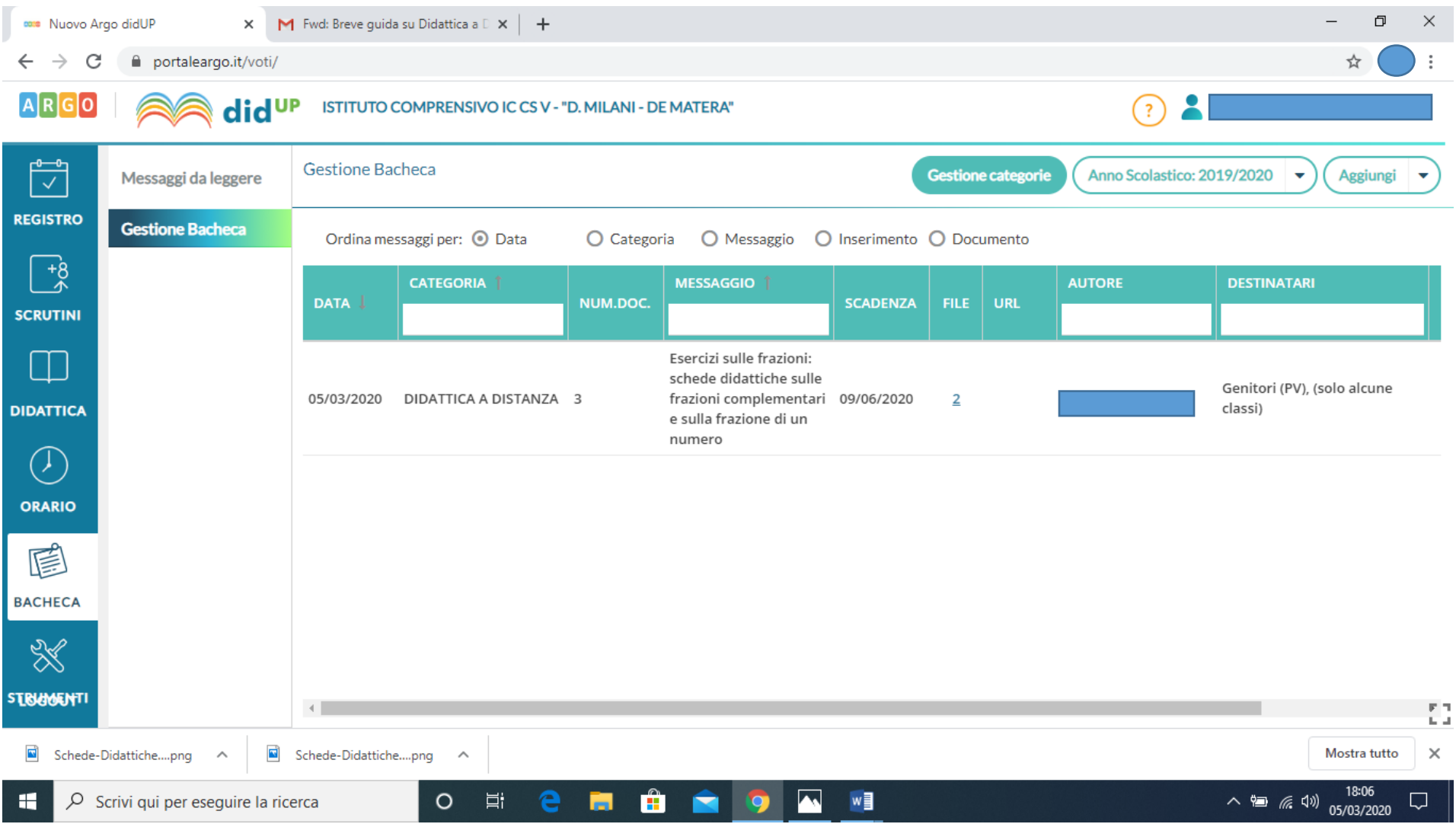

#### **COME SCARICARE FILE CONDIVISO DA ALUNNO**

Accedere su scuolanext, CONDIVISIONE DOCUMENTI, AREA ALUNNI:

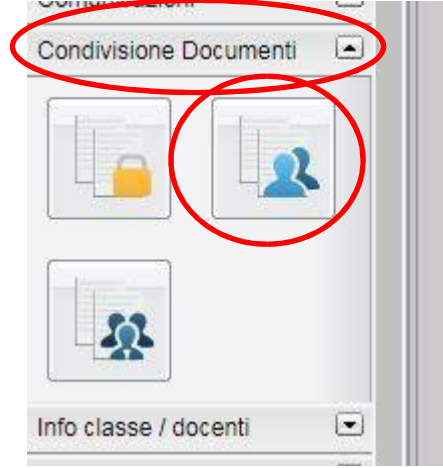

Nella schermata successiva occorre per prima cosa selezionare la classe e nella parte destra troveremo i documenti che gli alunni hanno condiviso. Nella colonna MITTENTE avremo il nominativo di chi ha caricato il documento:

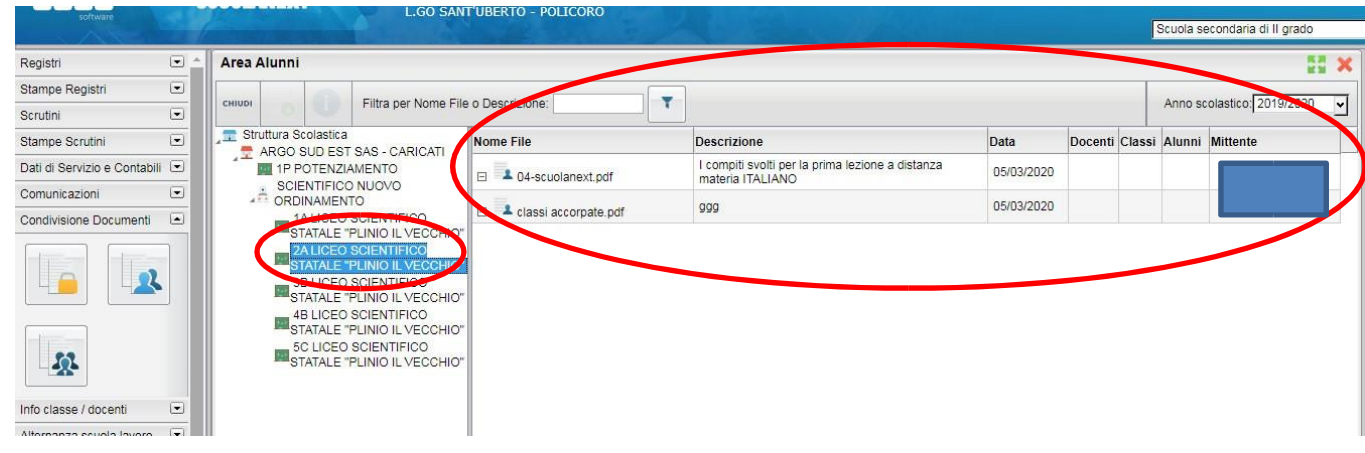

Selezioniamo il messaggio e nelle icone in alto clicchiamo su Download Documento:

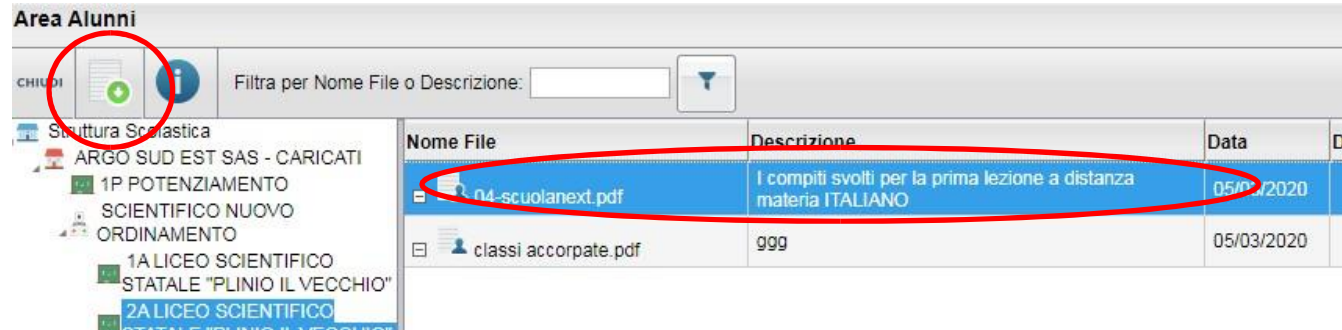

<u>a di</u>